## Using the Zoom App on a Windows, Apple, or Android Device For Remote Participants

## Using Zoom on Windows

- 1. Go to website: [https://zoom.us/download#client\\_4meeting](https://zoom.us/download#client_4meeting)
- 2. Click on "JOIN A MEETING" (If it is the first time you are using Zoom, the web browser client will download automatically).

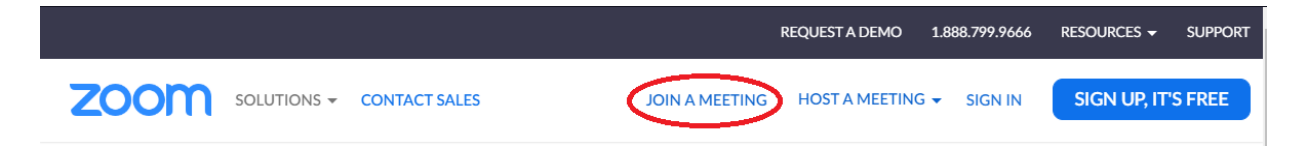

3. Enter the Meeting ID and click join.

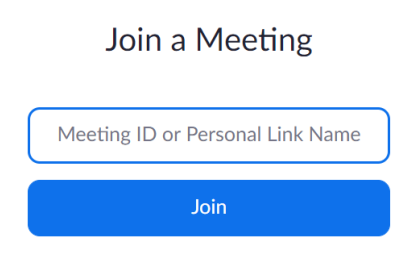

4. Once you click join, you should be connected automatically to the video session/conference.

## Using Zoom on an Android device

1. Open the Play Store **Coogle Play** on your Android device.

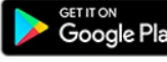

- 2. Search for the Zoom app (ZOOM Cloud Meeting) and tap on install.
- 3. Once the install is completed, open the app and click on Join a Meeting and then enter the Meeting ID.

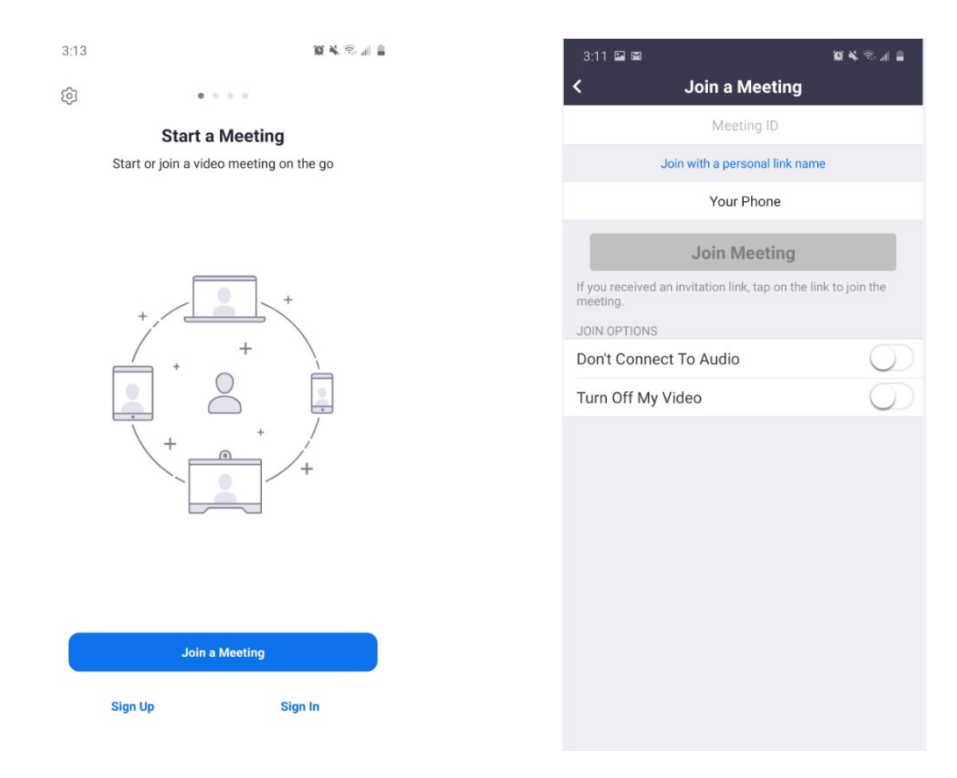

## Using Zoom on an Apple device

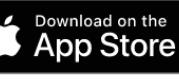

1. Open the App Store **CA** Download on the on your Apple device.

- 2. Search for the Zoom app  $\Box$  (ZOOM Cloud Meeting) and tap on install.
- 3. Once the install is completed, open the app and click on Join a Meeting and then enter the Meeting ID.

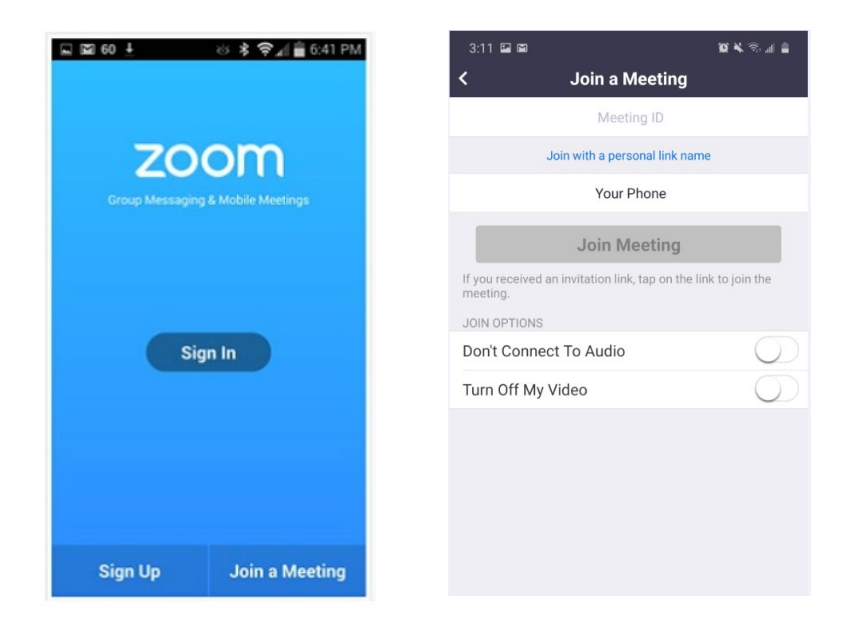